# **SIEMENS**

Industry Online Support

**NEWS** 

 $\sqrt{2/}$ 

# Library for PROFINET data records

PROFINET

齹

**<https://support.industry.siemens.com/cs/ww/en/view/109753067>**

Siemens **Industry Online** Support

 $\overline{a}$ 

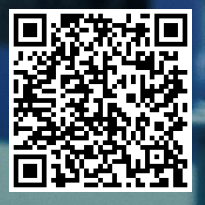

# <span id="page-1-0"></span>**Legal information**

#### **Use of application examples**

Application examples illustrate the solution of automation tasks through an interaction of several components in the form of text, graphics and/or software modules. The application examples are a free service by Siemens AG and/or a subsidiary of Siemens AG ("Siemens"). They are non-binding and make no claim to completeness or functionality regarding configuration and equipment. The application examples merely offer help with typical tasks; they do not constitute customer-specific solutions. You yourself are responsible for the proper and safe operation of the products in accordance with applicable regulations and must also check the function of the respective application example and customize it for your system.

Siemens grants you the non-exclusive, non-sublicensable and non-transferable right to have the application examples used by technically trained personnel. Any change to the application examples is your responsibility. Sharing the application examples with third parties or copying the application examples or excerpts thereof is permitted only in combination with your own products. The application examples are not required to undergo the customary tests and quality inspections of a chargeable product; they may have functional and performance defects as well as errors. It is your responsibility to use them in such a manner that any malfunctions that may occur do not result in property damage or injury to persons.

#### **Disclaimer of liability**

Siemens shall not assume any liability, for any legal reason whatsoever, including, without limitation, liability for the usability, availability, completeness and freedom from defects of the application examples as well as for related information, configuration and performance data and any damage caused thereby. This shall not apply in cases of mandatory liability, for example under the German Product Liability Act, or in cases of intent, gross negligence, or culpable loss of life, bodily injury or damage to health, non-compliance with a guarantee, fraudulent non-disclosure of a defect, or culpable breach of material contractual obligations. Claims for damages arising from a breach of material contractual obligations shall however be limited to the foreseeable damage typical of the type of agreement, unless liability arises from intent or gross negligence or is based on loss of life, bodily injury or damage to health. The foregoing provisions do not imply any change in the burden of proof to your detriment. You shall indemnify Siemens against existing or future claims of third parties in this connection except where Siemens is mandatorily liable.

By using the application examples you acknowledge that Siemens cannot be held liable for any damage beyond the liability provisions described.

#### **Other information**

Siemens reserves the right to make changes to the application examples at any time without notice. In case of discrepancies between the suggestions in the application examples and other Siemens publications such as catalogs, the content of the other documentation shall have precedence.

The Siemens terms of use [\(https://support.industry.siemens.com\)](https://support.industry.siemens.com/) shall also apply.

#### **Security information**

Siemens provides products and solutions with industrial security functions that support the secure operation of plants, systems, machines and networks.

In order to protect plants, systems, machines and networks against cyber threats, it is necessary to implement – and continuously maintain – a holistic, state-of-the-art industrial security concept. Siemens' products and solutions constitute one element of such a concept.

Customers are responsible for preventing unauthorized access to their plants, systems, machines and networks. Such systems, machines and components should only be connected to an enterprise network or the internet if and to the extent such a connection is necessary and only when appropriate security measures (e.g. firewalls and/or network segmentation) are in place. For additional information on industrial security measures that may be implemented, please visit [https://www.siemens.com/industrialsecurity.](https://www.siemens.com/industrialsecurity)

Siemens' products and solutions undergo continuous development to make them more secure. Siemens strongly recommends that product updates are applied as soon as they are available and that the latest product versions are used. Use of product versions that are no longer supported, and failure to apply the latest updates may increase customer's exposure to cyber threats.

To stay informed about product updates, subscribe to the Siemens Industrial Security RSS Feed under [https://www.siemens.com/cert.](https://www.siemens.com/cert)

# **Table of contents**

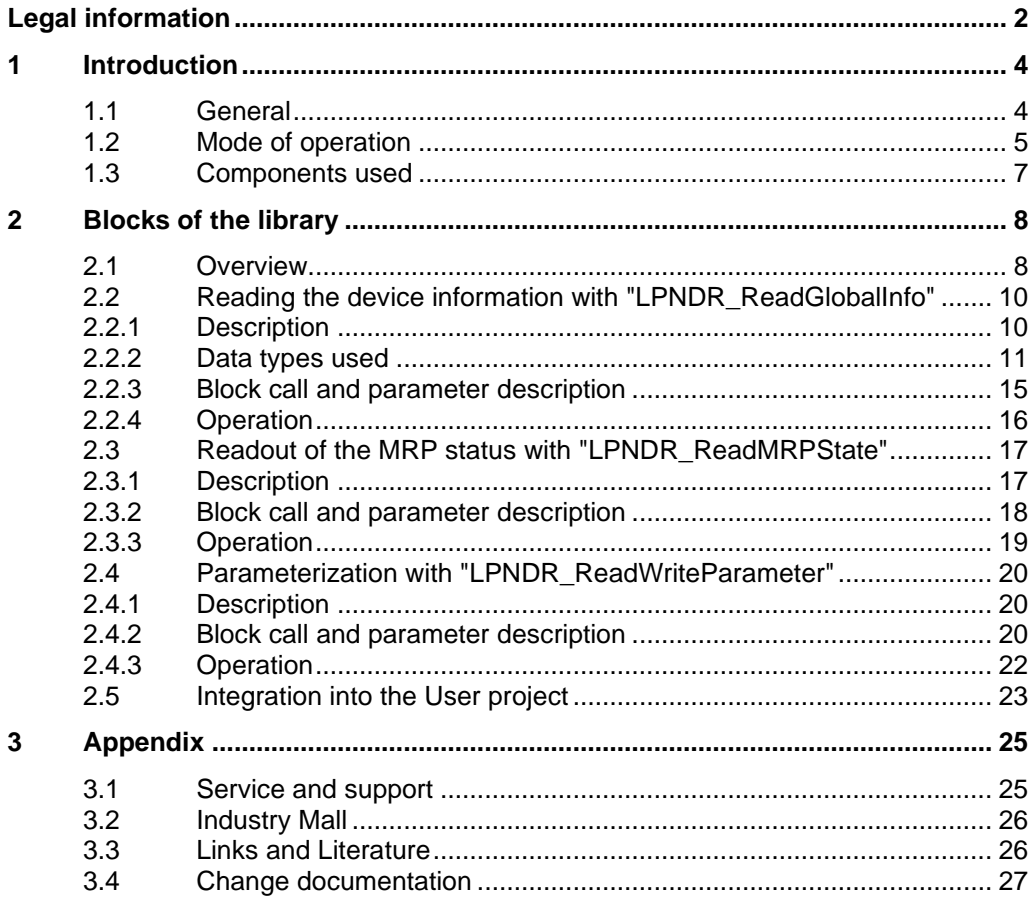

# <span id="page-3-0"></span>**1 Introduction**

# <span id="page-3-1"></span>**1.1 General**

#### **Overview**

With the "LPNDR" block library, you receive function blocks with which you can read various device and status information from a PROFINET device and describe parameters.

The blocks use the functions "Read data record" and "Write data record".

#### **Functions of the library**

You can use the library blocks to perform the following functions:

- Reading the device information:
	- Information via the interface, e.g. IP and MAC address
	- Information about the device interface, e.g. status, medium, name
	- Information about the link status of the interfaces, e.g. link down, link up
	- Information about the role of the device in MRP, e.g. client, manager
	- Port statistics information, e.g. number of received bytes
- Readout of the MRP status
- Modification of the parameters of an analog input module of the ET 200SP at runtime, e.g. to enable and disable channel diagnostics.

The finished functions are freely customizable and can therefore be used universally.

#### **Components of the library**

The following table lists the function blocks of the library:

Table 1-1

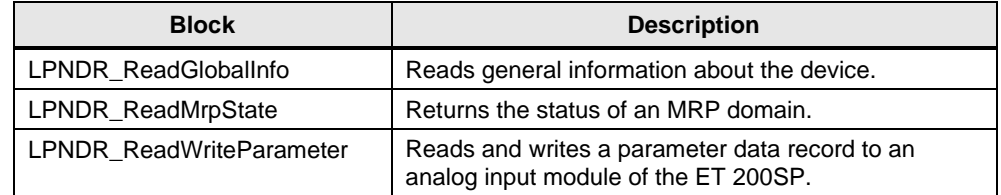

# <span id="page-4-0"></span>**1.2 Mode of operation**

#### **Read and write data record**

To implement the described functions, the library blocks use the system applications "Read data record (RDREC)" or "Write data record (WRREC)".

The table below shows you the exact assignment:

Table 1-2

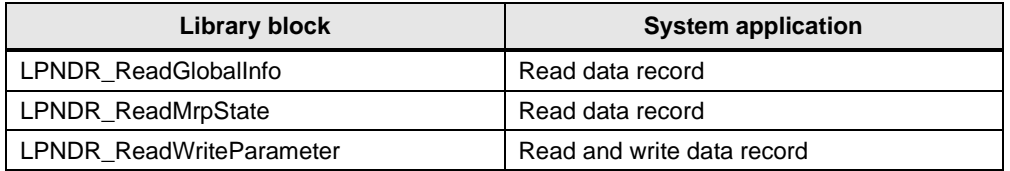

#### **Schematic representation**

The following figure shows a schematic representation of how the library blocks "LPNDR\_ReadGlobalInfo" and "LPNDR\_ReadMrpState" act: Figure 1-1

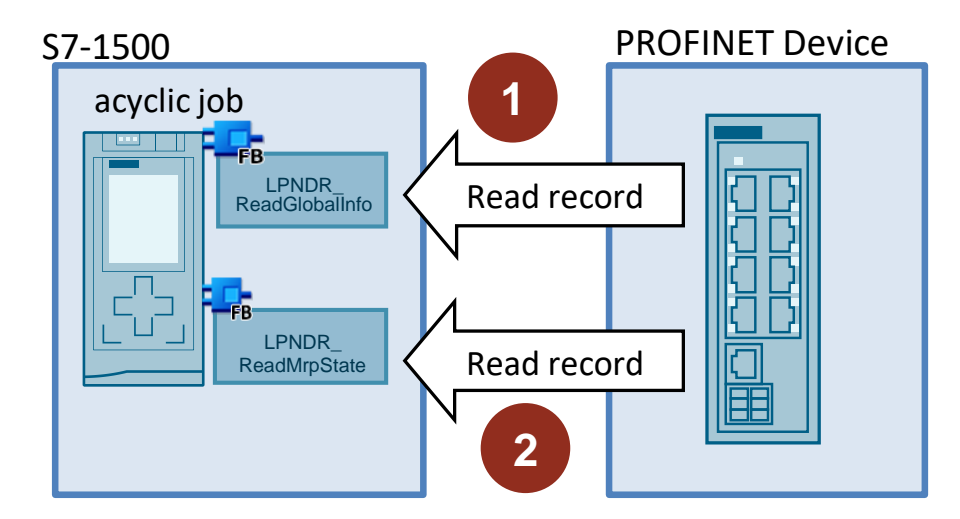

The following table explains the procedure:

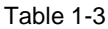

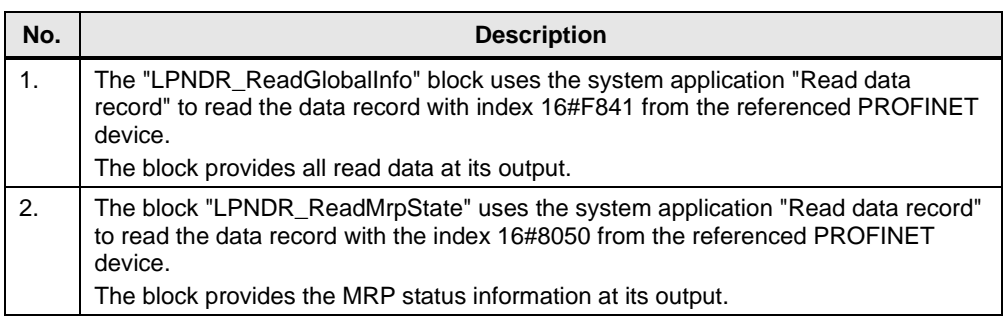

The following figure shows a schematic representation of how the library block "LPNDR\_ReadWriteParameter" acts:

Figure 1-2

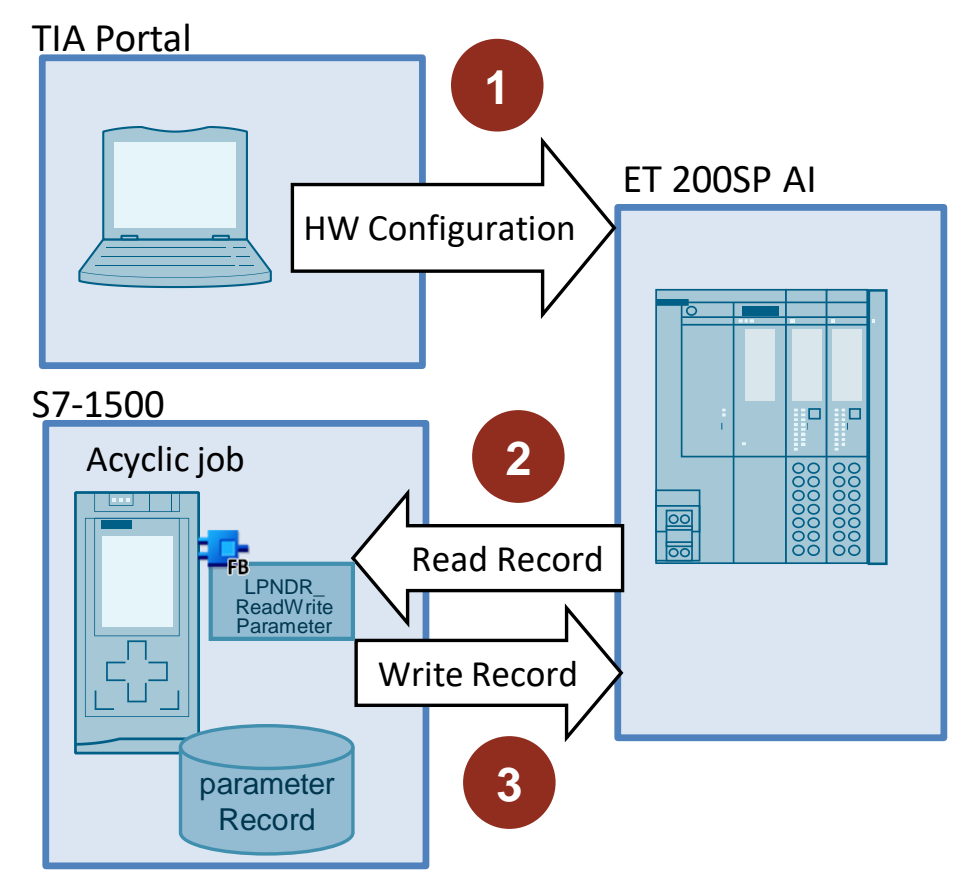

The following table explains the procedure:

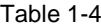

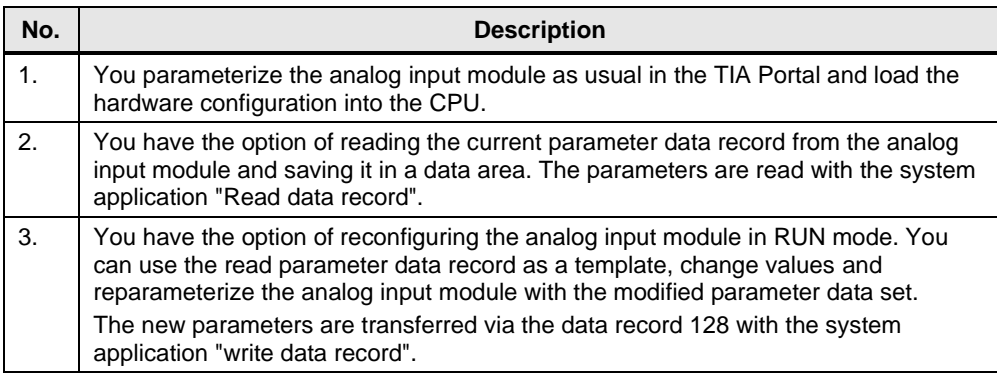

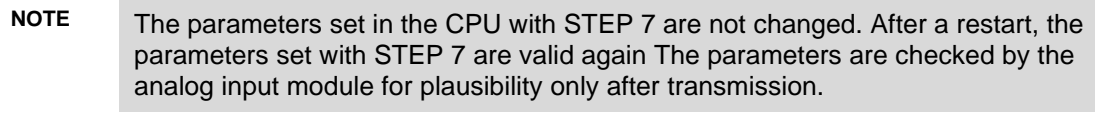

**NOTE** The parameter data are structured according to a defined structure and differ between the analog input modules.

> In order to simplify the parameterization, this library provides you with a collection of ready-made data structures for the common analog input modules (see Chapter [1.3\)](#page-6-0).

### <span id="page-6-0"></span>**1.3 Components used**

#### **Hardware**

The library "LPNDR" can be used with all SIMATIC S7-1200 and S7-1500 CPUs. You can read the information from all devices that are PROFINET-capable.

#### **Analog input modules**

For the library block "LPNDR\_ReadWriteParameter" you get a collection of readymade data structures for the following analog input modules:

Table 1-5

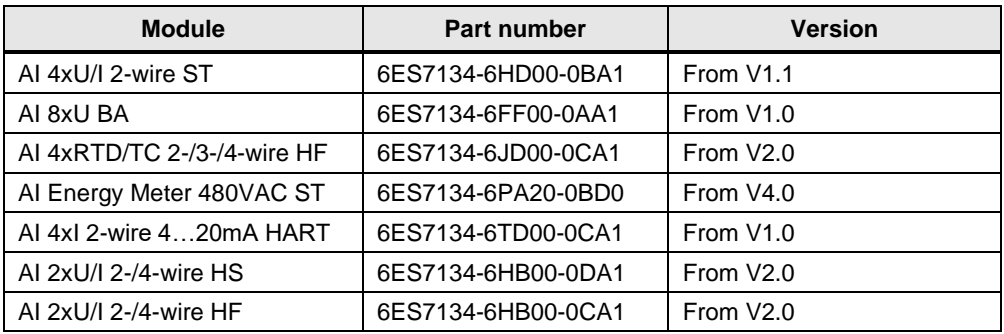

**NOTE** The corresponding manuals can be found in Chapter [3.](#page-24-0)

#### **Software**

The library is valid for STEP 7 Basic V16 and higher.

# <span id="page-7-0"></span>**2 Blocks of the library**

# <span id="page-7-1"></span>**2.1 Overview**

The library "LPNDR" consists of the following blocks and data types.

#### **Function blocks**

The following table lists the function blocks of the library:

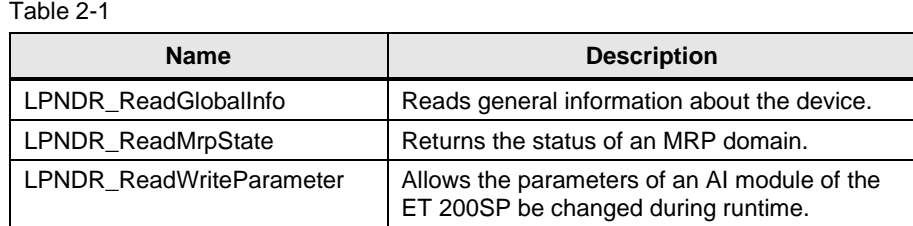

#### **Data types**

The following table lists the data types of the library.

#### Table 2-2

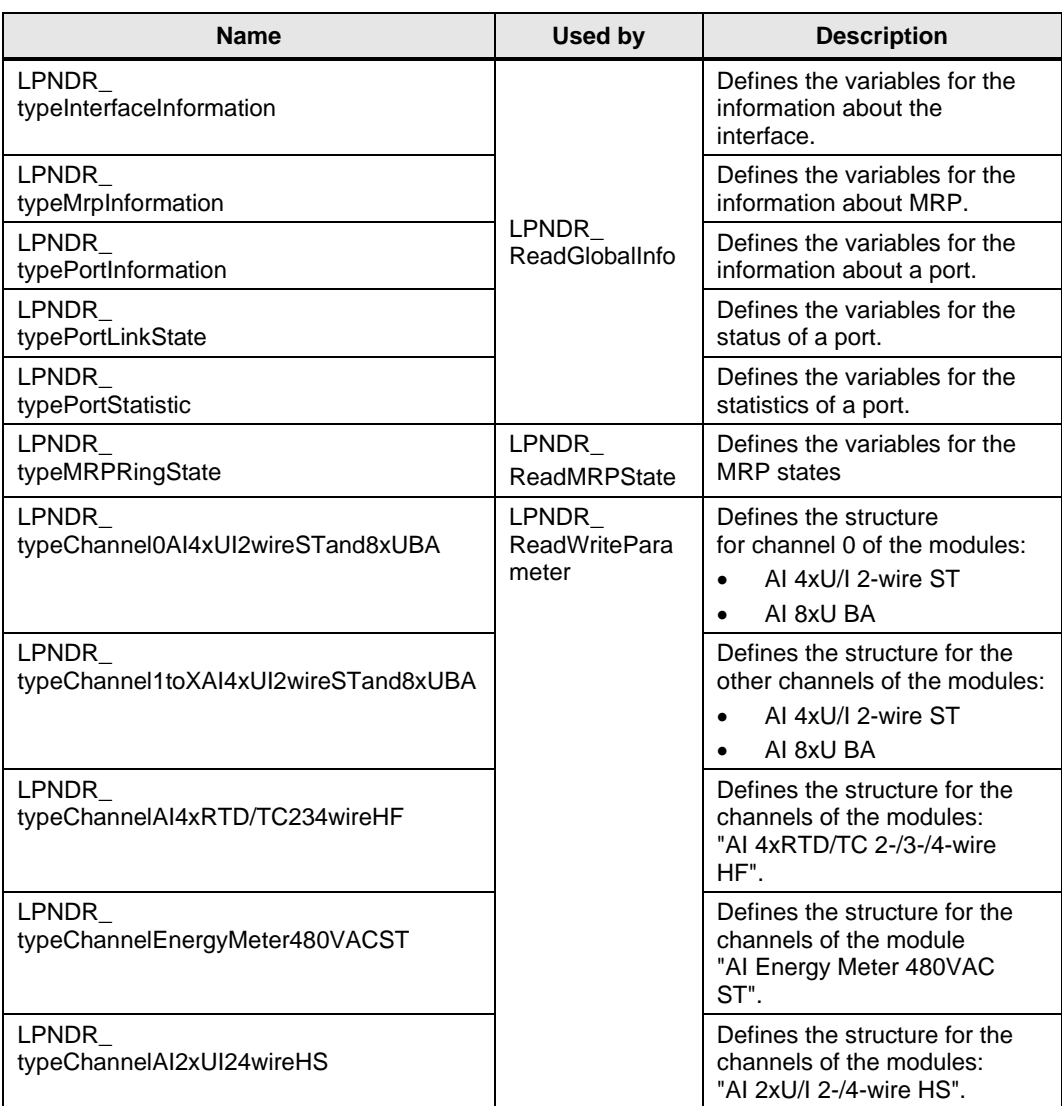

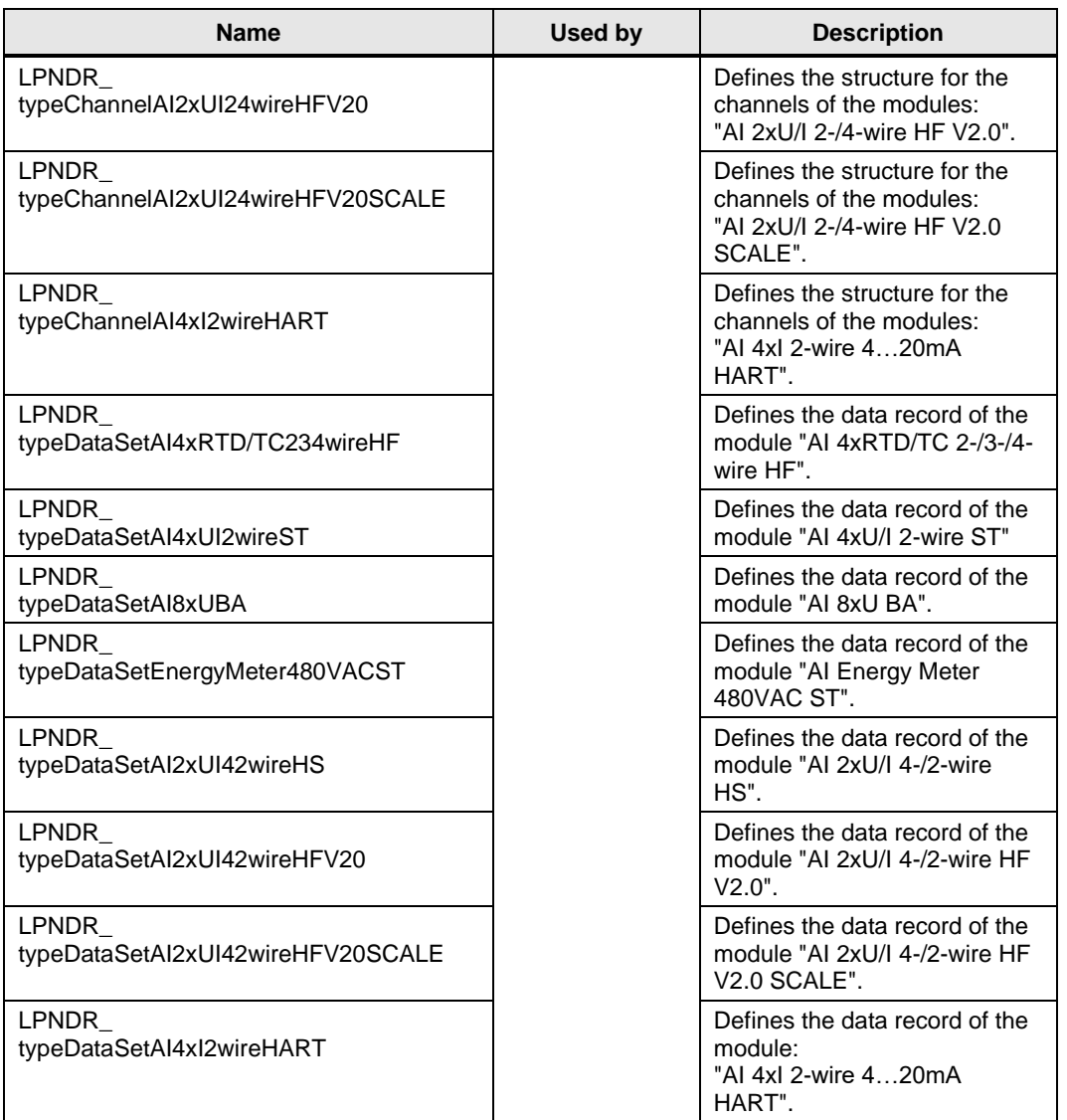

**NOTE** You will find the manuals for the analog input modules in chapter [3.](#page-24-0)

## <span id="page-9-0"></span>**2.2 Reading the device information with "LPNDR\_ReadGlobalInfo"**

#### <span id="page-9-1"></span>**2.2.1 Description**

#### **General**

The function module supports you in reading one of the following items of information from the PROFINET device:

- Information via the interface, e.g. IP and MAC address
- Information about the device interface, e.g. status, medium, name
- Information about the link status of the interfaces, e.g. link down, link up
- Information about the role of the device in MRP, e.g. client, manager
- Port statistics information, e.g. number of received bytes

The block provides all read information.

In order to read the information from the device, the block uses the function "read data record" and internally calls the system application "RDREC".

#### **Available information in detail**

The following table shows which information can be read in detail from the device. Table 2-3

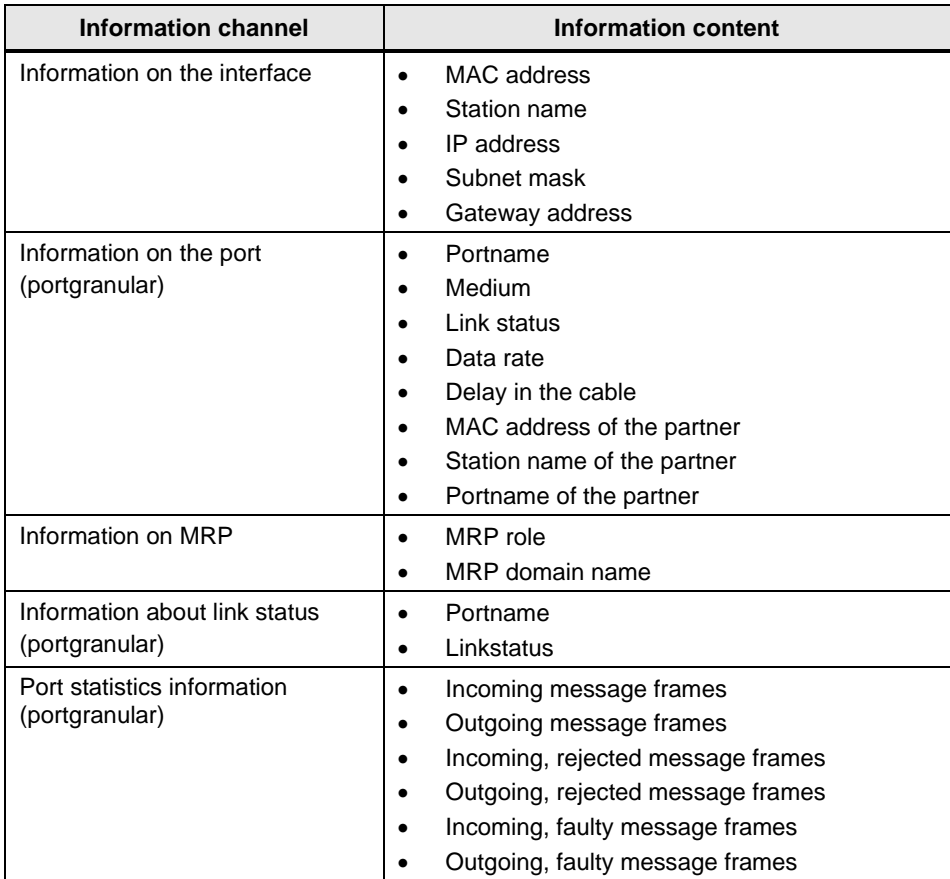

#### <span id="page-10-0"></span>**2.2.2 Data types used**

To structure the multitude of information, data types are used.

The following table shows you which data type is used for which information channel.

Table 2-4

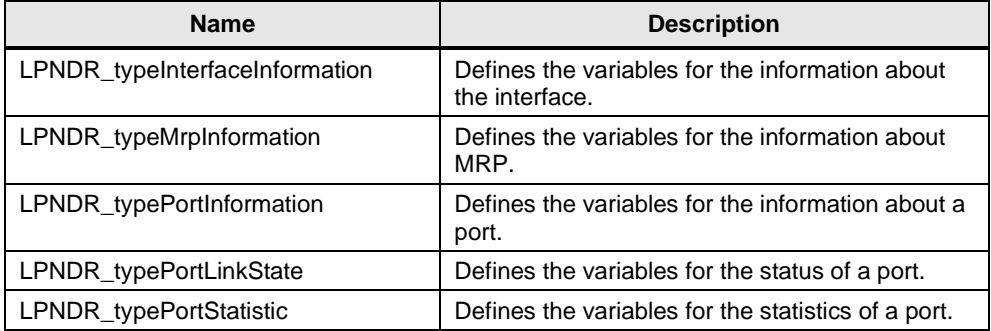

#### **LPNDR\_typeMrpInformation**

The data type "LPNDR\_typeMrpInformation" includes all variables that are determined with regard to MRP.

Figure 2-1

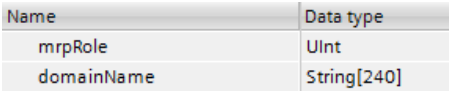

In detail, these are the following variables:

Table 2-5

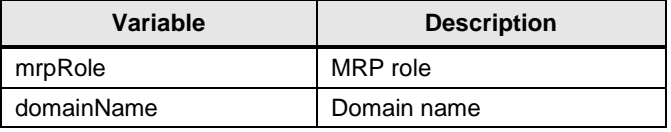

Which MRP role the device occupies is coded by the value of the variable "mrpRole".

The following table shows you this coding:

Table 2-6

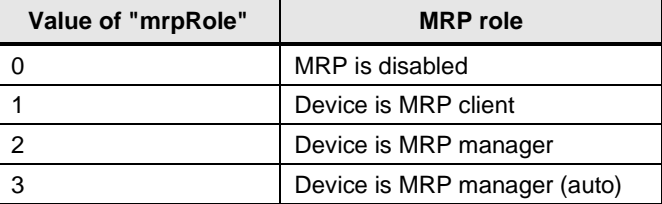

#### **LPNDR\_typeInterfaceInformation**

The data type "LPNDR\_typeInterfaceInformation" includes all variables that are determined via the interface.

Figure 2-2

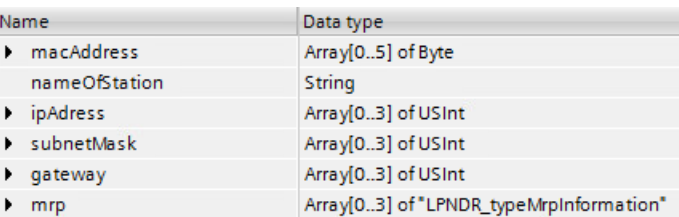

#### <span id="page-11-0"></span>In detail, these are the following variables: Table 2-7

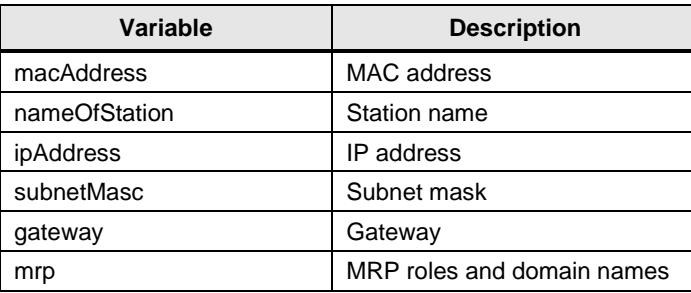

#### **LPNDR\_typePortLinkState**

The data type "LPNDR\_typePortLinkState" includes all variables that are determined by the link status of the port.

#### Figure 2-3

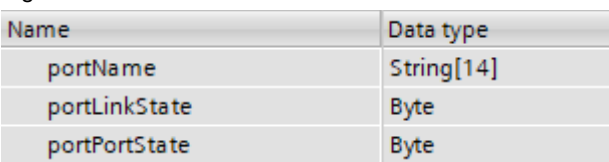

In detail, these are the following variables:

<span id="page-11-1"></span>Table 2-8

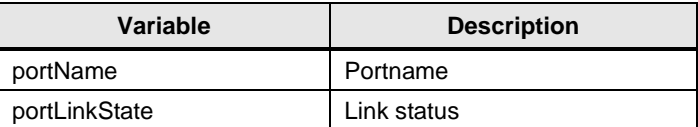

Which link status the port has is coded by the value of the variable "portLinkState". The following table shows you this coding:

Table 2-9

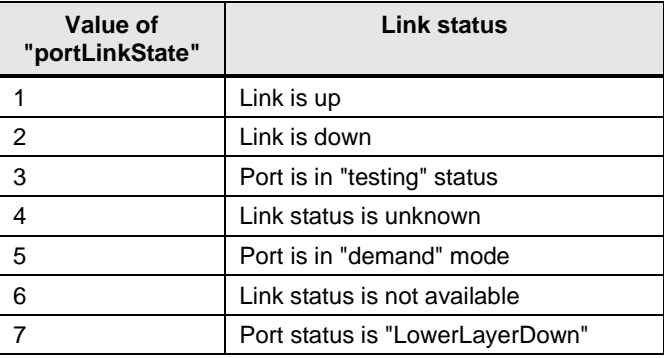

Which port status the port has is coded by the value of the variable "portPortState". The following table shows you this coding:

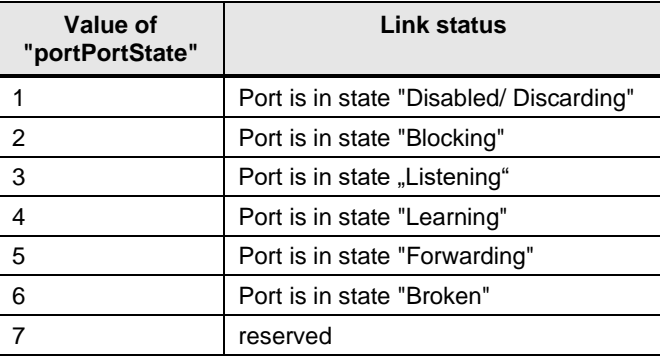

Table 2-10

#### **LPNDR\_typePortInformation**

The data type "LPNDR\_typePortInformation" includes all variables that are determined via the port.

#### Figure 2-4

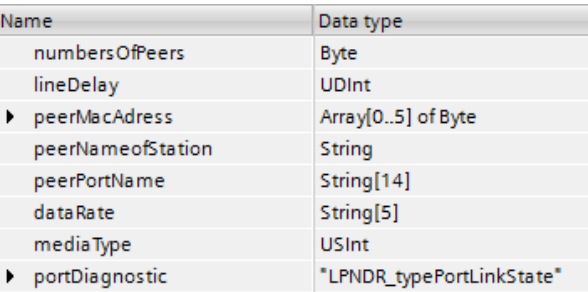

In detail, these are the following variables:

#### <span id="page-13-0"></span>Table 2-11

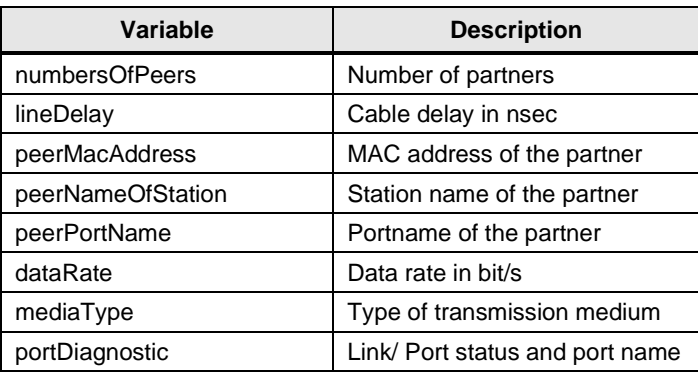

Which transmission medium is used is coded by the value of the variable "mediaType".

The following table shows you this coding:

Table 2-12

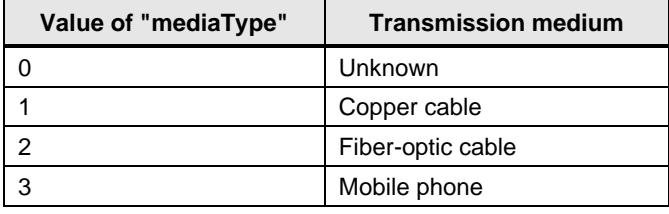

#### **LPNDR\_typePortStatistic**

The data type "LPNDR\_typePortStatistic" includes all variables that are determined via the port statistics.

#### Figure 2-5

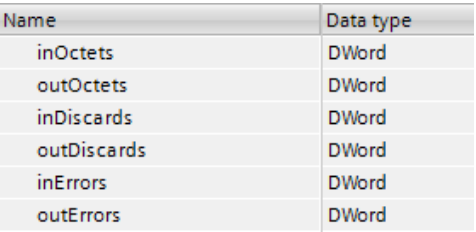

<span id="page-13-1"></span>In detail, these are the following variables: Table 2-13

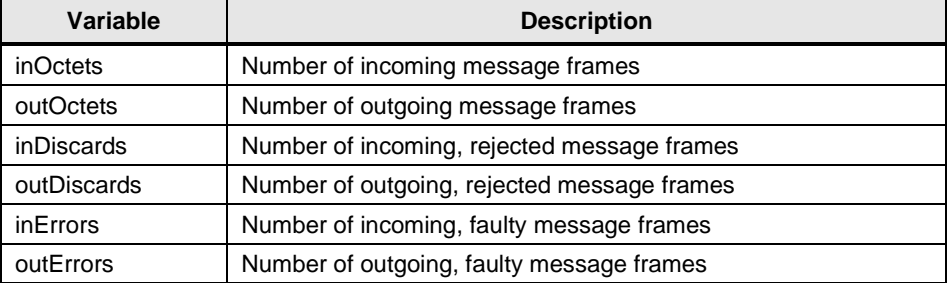

#### <span id="page-14-0"></span>**2.2.3 Block call and parameter description**

#### **Block call**

The following figure shows the call interface of FB "LPNDR\_ReadGlobalInfo". The table describes the parameters of the function block. Figure 2-6: LPNDR\_ReadGlobalInfo

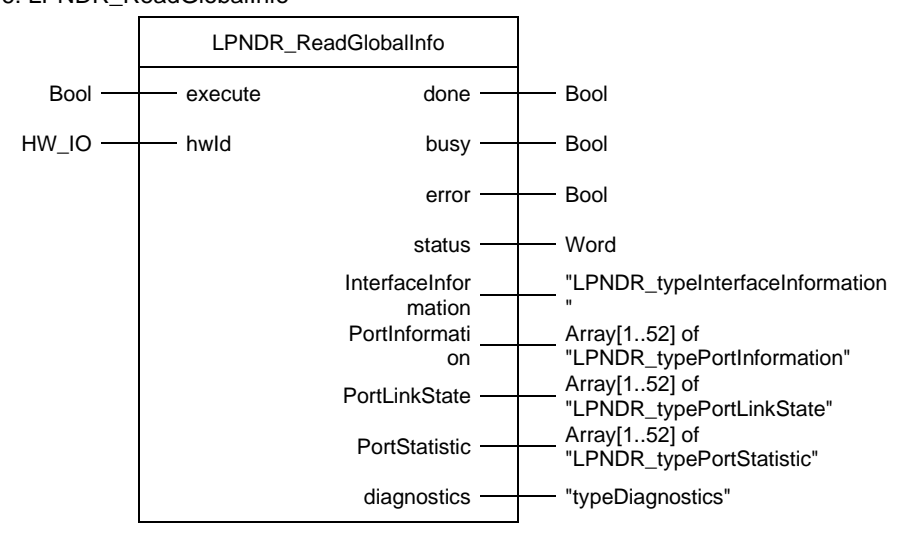

#### **Parameter description**

The table below describes the parameters of the function block. Table 2-14: Parameter of LPNDR\_ReadGlobalInfo

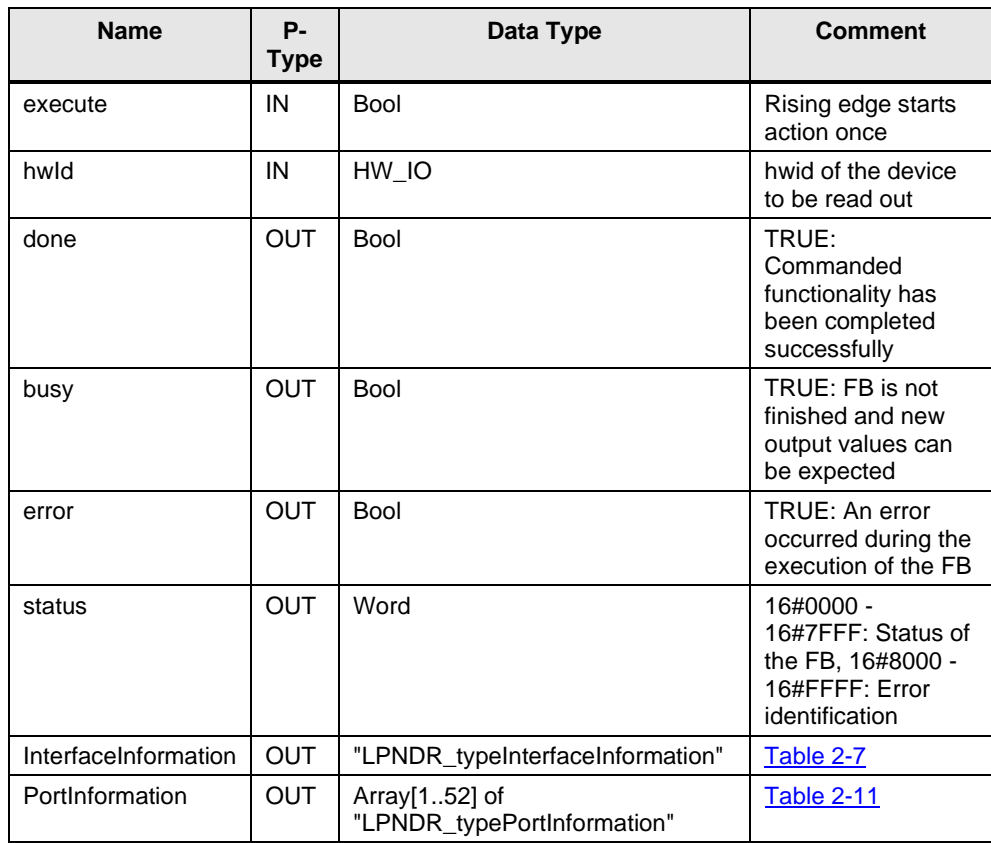

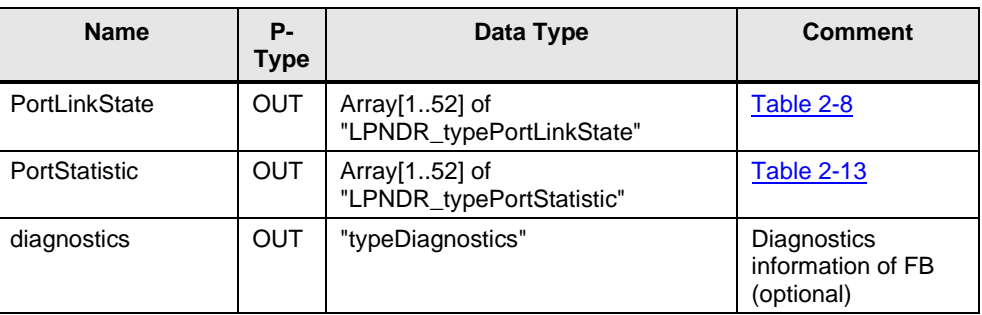

Use a global data block for the declaration of the target area. Create a variable with the required data type.

#### **Status and error display**

The outputs "done", "error" and "status" remain set after completing the job or in case of an error as long as "execute" is set or for one cycle.

The following table shows the meaning of the output parameter "status". Table 2-15

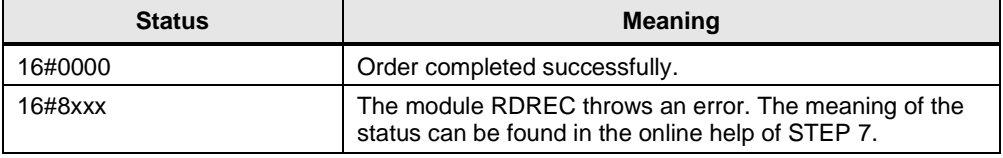

A more detailed diagnosis can be obtained via the "diagnostics" output.

#### <span id="page-15-0"></span>**2.2.4 Operation**

You start the reading process with a positive edge at the "execute" input.

The block "LPNDR\_ReadGlobalInfo" works asynchronously, i.e. the processing extends over several PLC cycles.

As long as no valid response data has arrived, this is signaled via the parameter "busy".

The value "1" of the output parameter "done" shows that the transfer has been successfully completed and that the data is now consistent on the outputs.

## <span id="page-16-0"></span>**2.3 Readout of the MRP status with "LPNDR\_ReadMRPState"**

#### <span id="page-16-1"></span>**2.3.1 Description**

#### **General**

The function block helps you to determine the status of the MRP ring programmatically. The block reads the MRP information from the PROFINET device (MRP manager) and outputs the status.

In order to read the information, the block uses the function "Read data record" and internally calls the system application "RDREC".

#### **2.3.2 Data types used**

To display the ring states for up to four MRP domains, the device uses the userdefined data type "LPNDR\_typeMrpRingState":

Abbildung 2-7

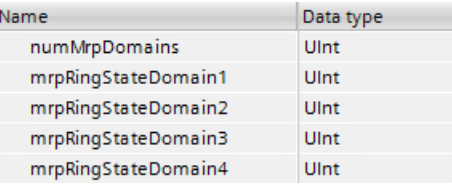

In detail, these are the following variables:

Tabelle 2-16

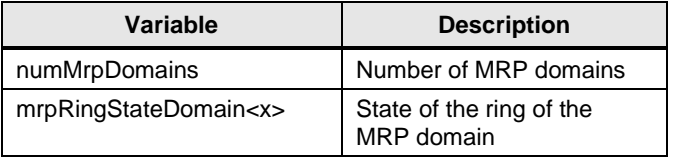

The state of the ring is encoded by the value of the variable "mrpRingStateDomain<x>".

The following table shows you this encoding:

Tabelle 2-17

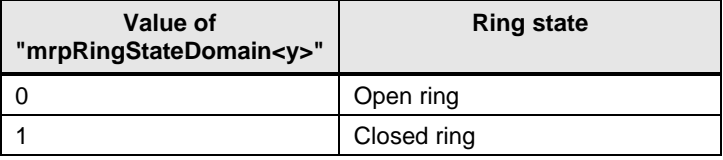

#### <span id="page-17-0"></span>**2.3.3 Block call and parameter description**

#### **Block call**

The following figure shows the call interface of FB "LPNDR\_ReadMRPState". The table describes the parameters of the function block. Figure 2-8

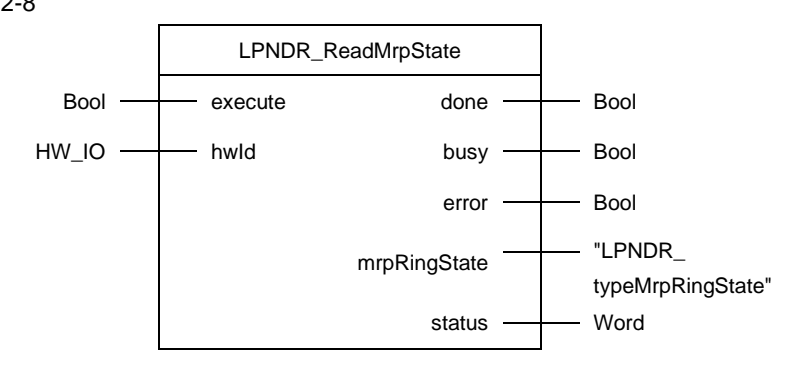

#### **Parameter description**

The table below describes the parameters of the function block.

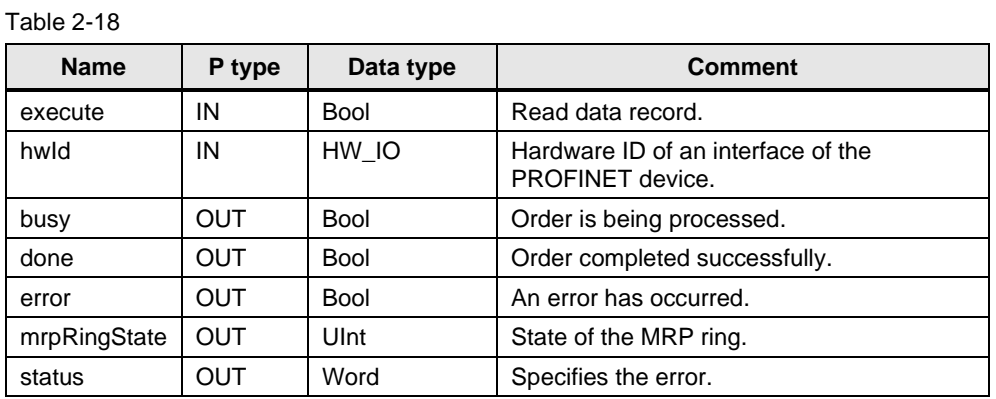

**Status and error display**

The outputs "done", "error" and "status" remain set after completing the job or in case of an error as long as "execute" is set or for one cycle.

The following table shows the meaning of the output parameter "status".

Table 2-19

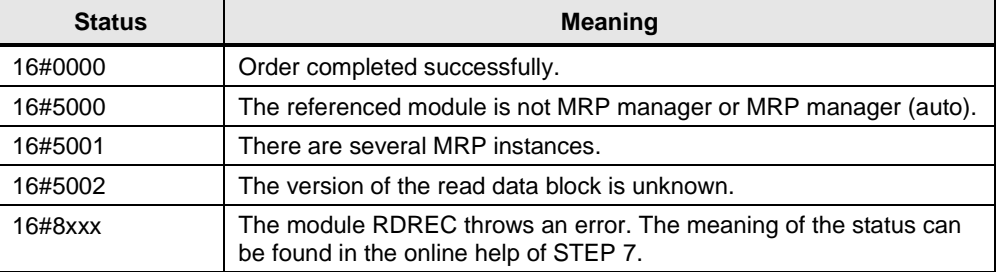

#### <span id="page-18-0"></span>**2.3.4 Operation**

You start the reading process with a positive edge at the "execute" input.

The block "LPNDR\_ReadMRPState" works asynchronously, i.e. the processing extends over several PLC cycles.

As long as no valid response data has arrived, this is signaled via the parameter "busy".

The value "1" of the output parameter "done" shows that the transfer has been carried out successfully and that the data is now consistent with the parameter "mrpRingState".

## <span id="page-19-0"></span>**2.4 Parameterization with "LPNDR\_ReadWriteParameter"**

#### <span id="page-19-1"></span>**2.4.1 Description**

If you want to modify the parameters of the analog input module at runtime, you must write a special parameter data record in the module. The function block supports you in the following points:

- You want to read and save the current parameters from the analog input module.
- You want to write new or modified parameters to the analog input module.
- **NOTE** If you re-parameterize the analog input module at runtime, the parameters set with STEP 7 are not changed in the CPU. After a restart, the parameters set with STEP 7 are valid again. The parameters are checked by the analog input module for plausibility only after transmission.

In order to read out and overwrite the configured parameter data from an analog input module, the block uses the functions "Read data record" and "Write data record" Internally, the function module calls the system applications "RDREC" and "WRREC" for this purpose.

#### <span id="page-19-2"></span>**2.4.2 Block call and parameter description**

#### **Block call**

The following figure shows the call interface of FB "LPNDR\_ReadWriteParameter". The table describes the parameters of the function block.

Figure 2-9

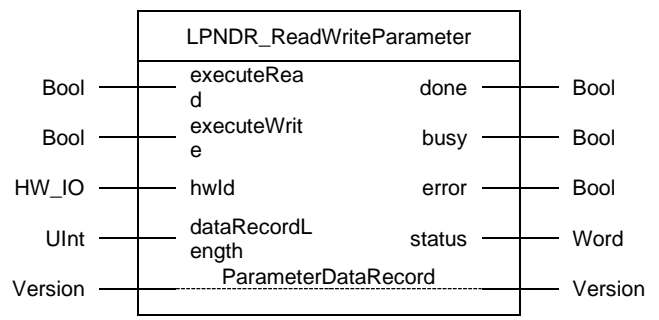

#### **Parameter description**

The table below describes the parameters of the function block.

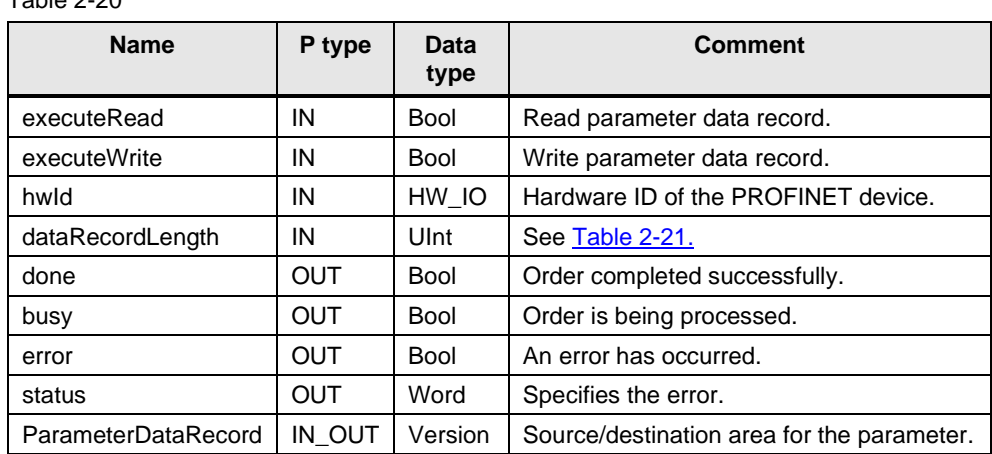

 $T<sub>2</sub>$ ble 2.20

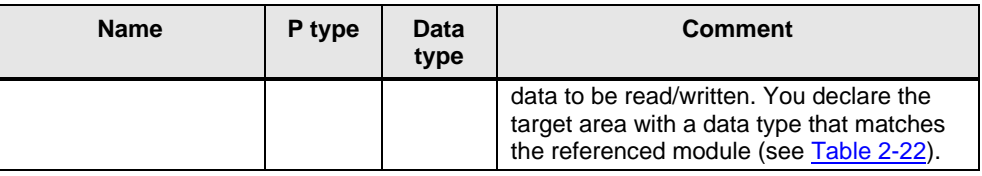

The following table shows you the value you have to enter in the "dataRecordLength" parameter. The length depends on the referenced analog input module.

<span id="page-20-0"></span>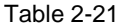

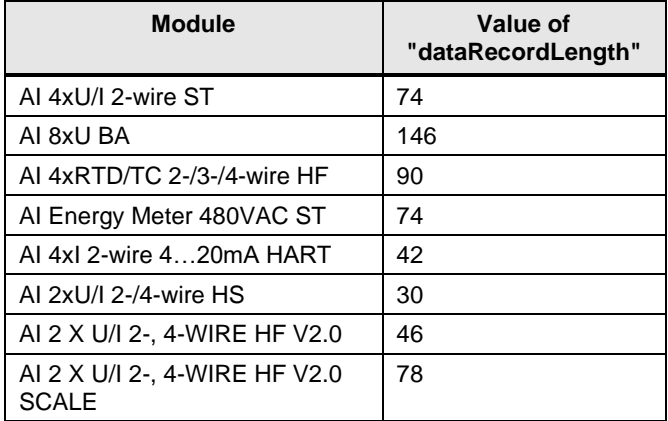

The following table shows which data type you must specify in the "ParameterDataRecord" parameter depending on the referenced analog input module:

#### <span id="page-20-1"></span>Table 2-22

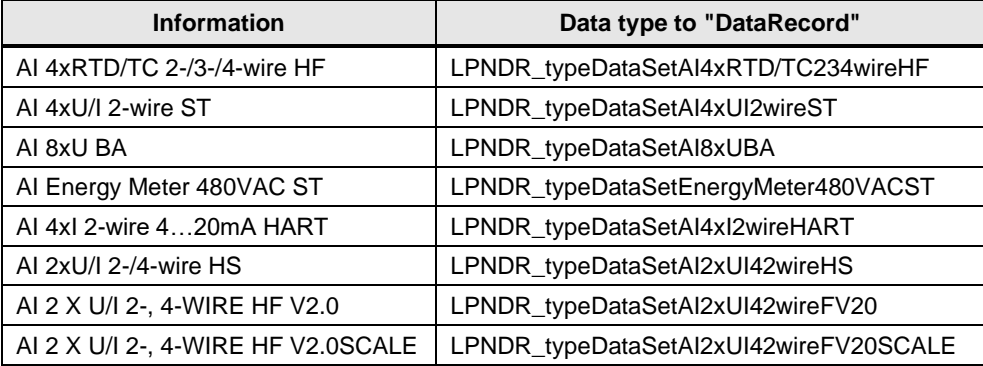

#### **Status and error display**

The outputs "done", "error" and "status" remain set after completing the job or in case of an error as long as "executeRead" or "executeWrite" is set or for one cycle.

The following table shows the meaning of the output parameter "status".

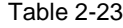

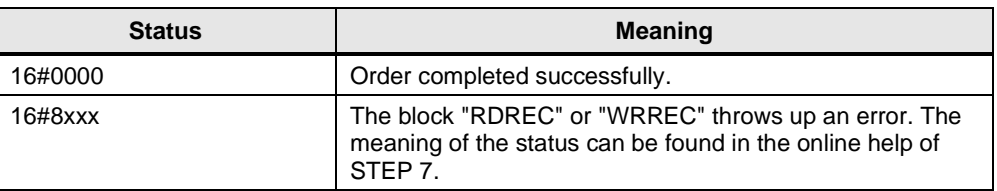

#### <span id="page-21-0"></span>**2.4.3 Operation**

#### **Read parameter**

To determine which parameters are configured in the analog module, you can read them out as a first step. You start the reading process with a positive edge at the "executeRead" input.

The block "LPNDR\_ReadWriteParameter" works asynchronously, i.e. the processing extends over several PLC cycles. As long as no valid response data has arrived, this is signaled via the parameter "busy".

The value "1" of the output parameter "done" shows that the transfer has been carried out successfully and that the data is now consistent with the "ParameterDataRecord" parameter.

#### **Modify parameters**

To modify the parameters in the analog module, you must adjust the parameter data set. As a basis, use the parameter data set that you just read. To do this, open the target area that you referenced in the output parameter "ParameterDataRecord" and go online. Modify the parameters according to your wishes, e.g. activate the diagnosis.

**NOTE** For a detailed description of the parameter data, refer to the manual of the analog input module (see Chapter [3\)](#page-24-0)

#### **Write parameters**

You start the write process with a positive edge at the "executeWrite" input.

The block "LPNDR\_ReadWriteParameter" works asynchronously, i.e. the processing extends over several PLC cycles. As long as no valid response data has arrived, this is signaled via the parameter "busy".

The value "1" of the output parameter "done" shows that the transfer was successful. The parameter data was written to the analog input module. You can now start a new read process. The result shows the parameters with the changed values

## <span id="page-22-0"></span>**2.5 Integration into the User project**

In this chapter you will learn how to integrate the library into your user project.

#### **Integration of the block library**

- 1. Extract the file "109753067\_PNDataRecord\_LIB\_TIA\_V23.zip" into a directory of your choice.
- 2. Open your TIA V16 project.
- 3. Change to the task card "Libraries".
- 4. Open the "Global libraries" pane.
- 5. Click on the "Open global library" icon and select the library "LPNDR.al16".

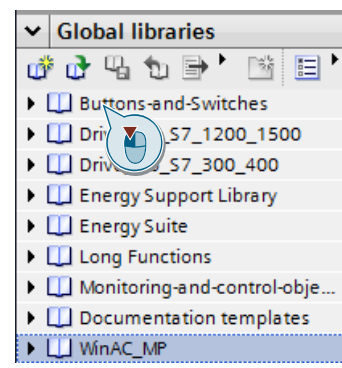

6. Drag and drop the desired block from the "Types" folder to the "Program blocks" folder. If you use the "LPNDR\_ReadWriteParameter" block, drag the required data types for the analog input module parameter data structure from the "master copies" folder to the "data types" folder.

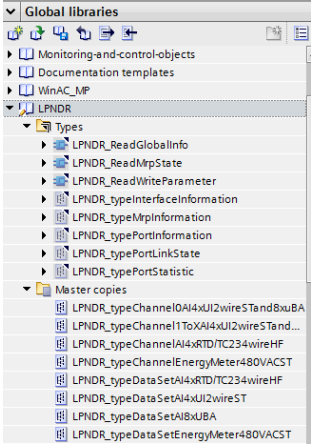

#### **Integration of the blocks into the program**

The following instructions show you how to integrate and parameterize the function block you require into your project.

- 1. Open the OB1 "Main" and call up the required function block.
- 2. A dialog is opened. Give the instance data block a name and, if necessary, assign a block number.
- 3. Click on "OK".
- 4. Supply the input and output parameters with values.
- 5. Define a variable in a global data block with the required data type as the variable type for the following target areas:
	- "ParameterDataRecord" of the FB "LPNDRReadWriteParameter"
- 6. Load your user program into the PLC.

**NOTE** The function blocks are designed for "optimized block access".

# <span id="page-24-0"></span>**3 Appendix**

### <span id="page-24-1"></span>**3.1 Service and support**

#### **Industry Online Support**

Do you have any questions or need assistance?

Siemens Industry Online Support offers round the clock access to our entire service and support know-how and portfolio.

The Industry Online Support is the central address for information about our products, solutions and services.

Product information, manuals, downloads, FAQs, application examples and videos – all information is accessible with just a few mouse clicks:

[support.industry.siemens.com](https://support.industry.siemens.com/)

#### **Technical Support**

The Technical Support of Siemens Industry provides you fast and competent support regarding all technical queries with numerous tailor-made offers – ranging from basic support to individual support contracts. Please send queries to Technical Support via Web form:

[siemens.com/SupportRequest](http://www.siemens.com/SupportRequest)

#### **SITRAIN – Digital Industry Academy**

We support you with our globally available training courses for industry with practical experience, innovative learning methods and a concept that's tailored to the customer's specific needs.

For more information on our offered trainings and courses, as well as their locations and dates, refer to our web page:

[siemens.com/sitrain](https://www.siemens.com/sitrain)

#### **Service offer**

Our range of services includes the following:

- Plant data services
- Spare parts services
- Repair services
- On-site and maintenance services
- Retrofitting and modernization services
- Service programs and contracts

You can find detailed information on our range of services in the service catalog web page:

[support.industry.siemens.com/cs/sc](https://support.industry.siemens.com/cs/sc)

#### **Industry Online Support app**

You will receive optimum support wherever you are with the "Siemens Industry Online Support" app. The app is available for iOS and Android:

[support.industry.siemens.com/cs/ww/en/sc/2067](https://support.industry.siemens.com/cs/ww/en/sc/2067)

# <span id="page-25-0"></span>**3.2 Industry Mall**

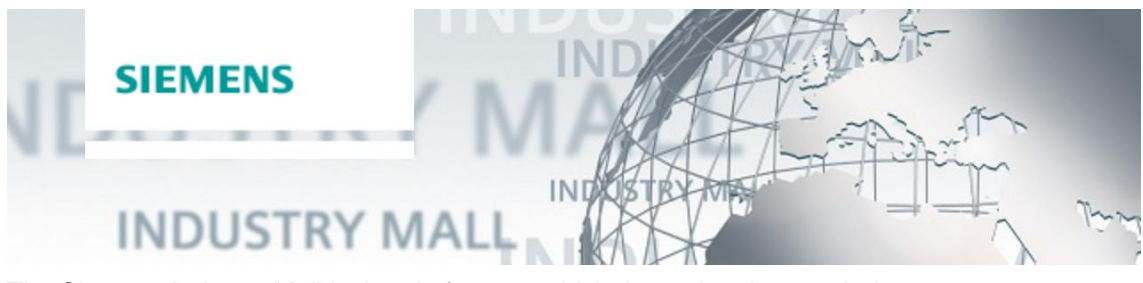

The Siemens Industry Mall is the platform on which the entire siemens Industry product portfolio is accessible. From the selection of products to the order and the delivery tracking, the Industry Mall enables the complete purchasing processing – directly and independently of time and location: [mall.industry.siemens.com](https://mall.industry.siemens.com/)

# <span id="page-25-1"></span>**3.3 Links and Literature**

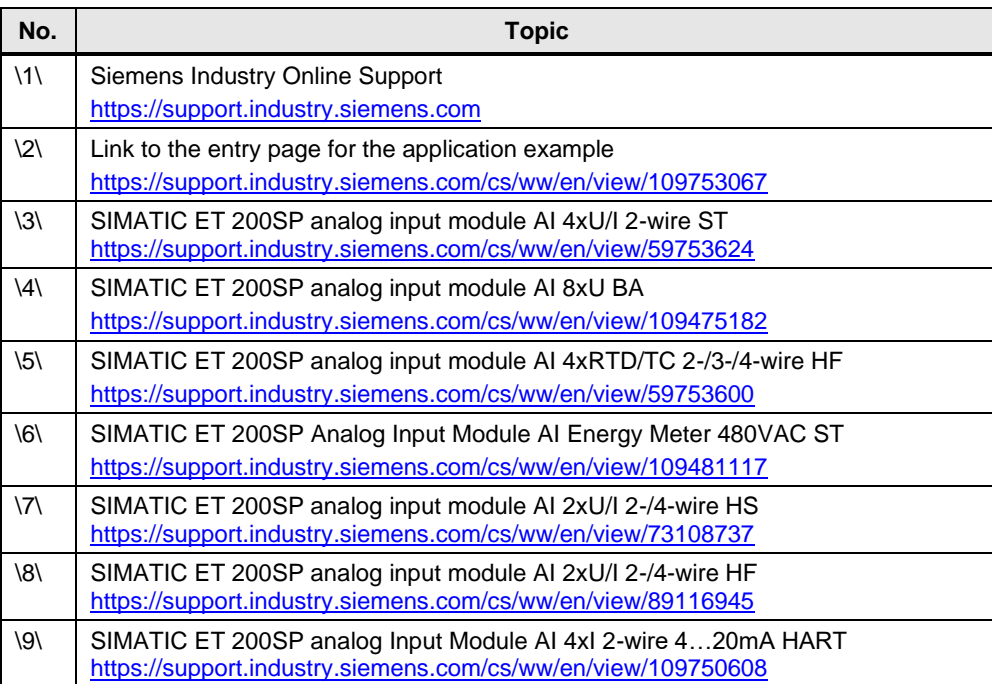

Table 3-1

# <span id="page-26-0"></span>**3.4 Change documentation**

#### Table 3-2

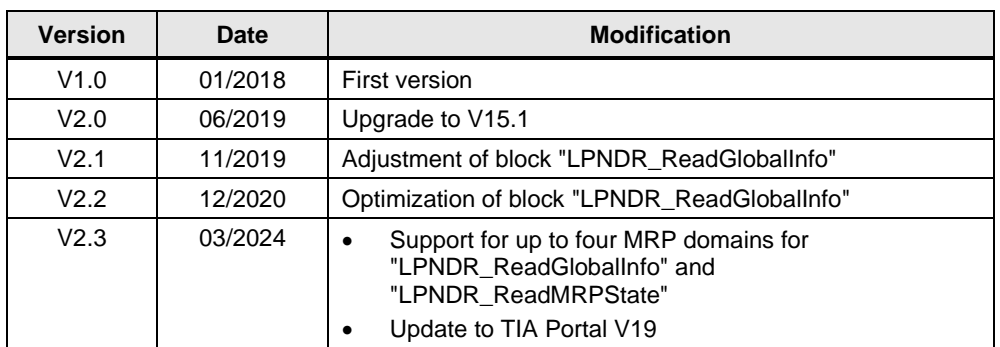